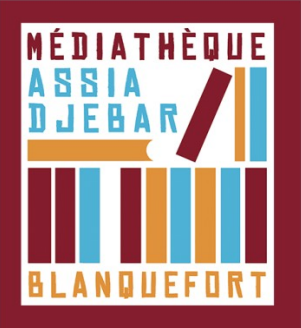

## **Emprunter un livre numérique et le lire sur votre ordinateur** *[Étape 4]*

1. Connectez-vous au Portail de votre médiathèque.

**Identifiant** : votre NUMERO de CARTE lecteur **Mot de passe** : votre date de naissance au format : jjmmaa (2 derniers chiffres pour l'année)

2. Lorsque vous êtes sur la fiche descriptive du livre numérique que vous souhaitez emprunter, cliquez sur le bouton **"Emprunter"**, puis **téléchargez** le document (grâce à l'URL donné)

3. Une fenêtre pop-up vous propose **d'ouvrir ou de télécharger** un fichier **URLlink.acsm**. Choisissez **Ouvrir avec Adobe Digital Edition**s. L'historique de vos prêts, disponible dans votre compte adhérent inclut le lien pour **télécharger à nouveau** le livre emprunté. Vous pourrez donc ouvrir le livre sur un autre appareil si vous le désirez. Mais **attention** : il faut que cet appareil soit autorisé avec le même identifiant Adobe.

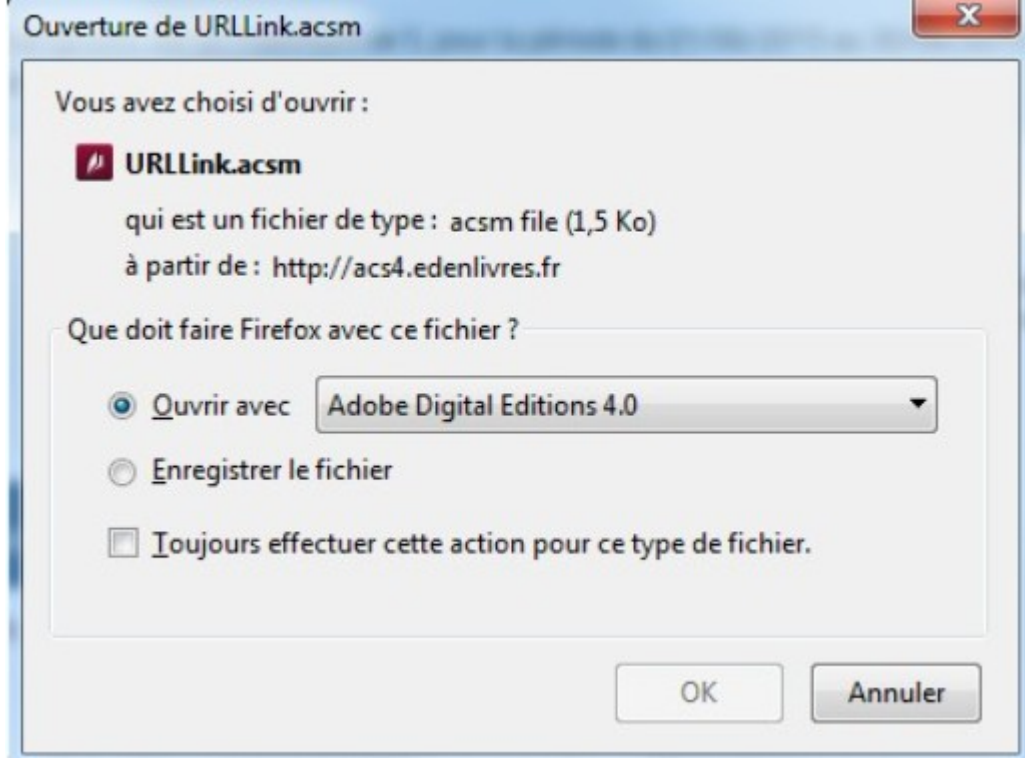

4. Adobe ajoute automatiquement le livre emprunté à la bibliothèque du logiciel.

 Vous pouvez maintenant lire le livre sur votre ordinateur dans Adobe Digital Editions ou le transférer à votre liseuse.